## **Index Theologicus**

Index Theologicus, or IxTheo, (https://ixtheo.de) covers theology and religious studies broadly. It cites roughly equal numbers of books and journal articles and includes book reviews and other item formats. Most articles are from 1980 to present, but many older books are included. Journals are indexed within 24 hours of the time the Tübingen university library receives them. Results include articles from open access journals but not from DTS online resources. The University of Tübingen offers IxTheo free to everyone.

IxTheo is stronger than Atla in German language resources and somewhat stronger in Italian, whereas Atla is stronger than IxTheo in Korean and Chinese and somewhat stronger in French and Spanish.

## **SEARCHING in general**

Choose a language on the top bar to change the language of the search interface. Choices include English, Spanish, Chinese, etc.

Because of the migration of two additional databases to IxTheo, the database contains some duplicate records; and some authors' names are listed multiple ways. To bring up records for items in multiple languages, search for terms in those languages.

**Wildcards**: Use the "\*" symbol to represent 0 or more characters. Use the "?" symbol to represent exactly one character. Wildcards may appear anywhere in a search term except as the first character.

**Boolean operators**: IxTheo uses AND, OR, and NOT in all caps. Use parentheses with Boolean operators for complex searches.

**Proximity searches:** Use the tilde "~" symbol at the end of multiple terms to find them in proximity. For example, to search for new, wine, wineskins within 10 words of each other, use  $<<$  "new wine wineskins"~10 >>.

Use quotation marks without the tilde to find phrases.

**Subject searches**: Most of the specific subject headings are assigned to a single record. Names as subjects may be written with the first name last or first and with or without dates. For best results, use few words and omit quotation marks.

**Filtering**: Filter results under Narrow Search on the right-hand side by media type, format, language, subject, etc. You can narrow the results of a search by using options on the right-hand side, such as format, subject, IxTheo classification, year, language, and author. Most records, however, lack subjects and IxTheo classifications. Sort by relevance, author, title, or date of publication.

**Other search options**: Scroll to the bottom of any screen and click Search Tips under Need Help? Create a personal account to save search requests and to receive alerts about new articles from particular journals or new books from particular series.

**Example**: To search for all book records that include the word "Hebrews" or "Exodus" and any word beginning with "priest", try the Advanced Search:

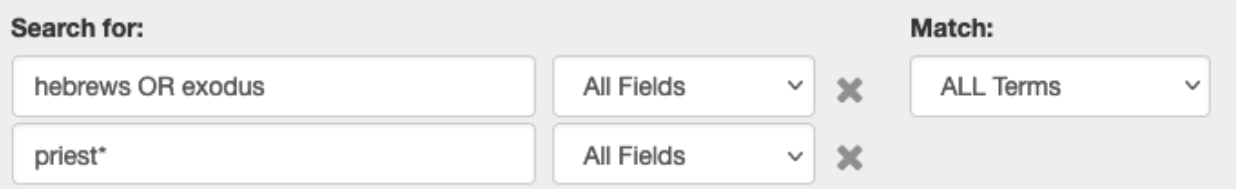

Or the Basic Search:

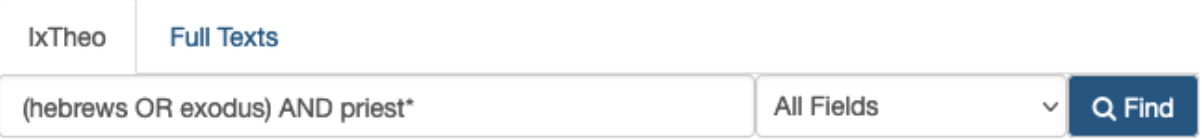

Then limit the search by choosing Book and Festschrift under Format on the right.

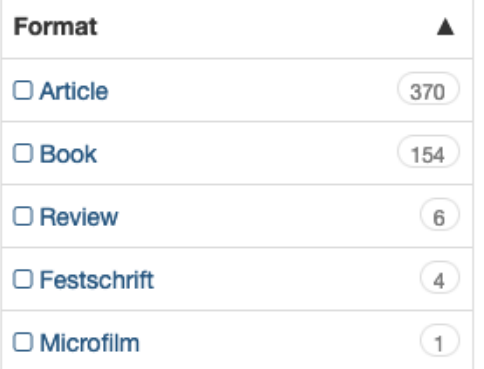

### **SEARCHING for bible passages**

### **IxTheo / Index Biblicus** (https://bibel.ixtheo.de/)

The search engine for the Index Biblicus (the Biblical studies page) works as it does for the more general IxTheo website, but results are restricted to biblical studies. The Bible passages field, however, brings up more results on the general IxTheo website than on Index Biblicus.

**Bible passages field**: To search for bible passages on either web page, select the "Bible passages" field in the Basic Search. This option is unavailable in the Advanced Search. Bible passages may be entered using abbreviations from a list under the "Search for Bible passages" section on the home page. You can search for books of the Bible in multiple languages. Because the search engine allows either a comma or a colon between chapter and verse, it misinterprets a comma between verses.

Results sort according to relevance. Top results are exact matches; results after that include records having verse ranges that include the passage specified, and results after that include records for the chapter (as a whole) in which the verses are found. However, the search engine looks not only for the chapter and verse range you specify but also for the numbers anywhere in the record. If there is an authority record linked with your passage, the search brings up titles linked with that record as well. For fewer results, search All Fields or the Title field.

### **Example**:

A Basic Search for << Hebrews 12:18-29 >>

on 8/18/2021 in IxTheo brought up 1,586 records in a search in the Bible passages field, 19 records in All Fields, and 4 records in Title. The same search in Index Biblicus brought up 1,337 records in a search in the Bible passages field, 15 records in All Fields, and 4 records in Title.

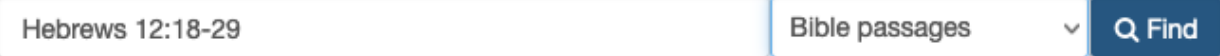

#### **NEW ITEM interface**

Click the link, New items, under the search box on the Basic search page or at the bottom of any page under Further options. You can search for items added to the database within the past 7, 14, 30, or 60 days.

Note that on the New items search page, there are two Find buttons. The first is beside the search box. Using it performs a search for the words in the search box and ignores the date range box below it. On the other hand, clicking Find under the date range box performs a search for the date range you choose and ignores terms in the search box. At this time there does not appear to be a way to search for particular terms when using a New items search.

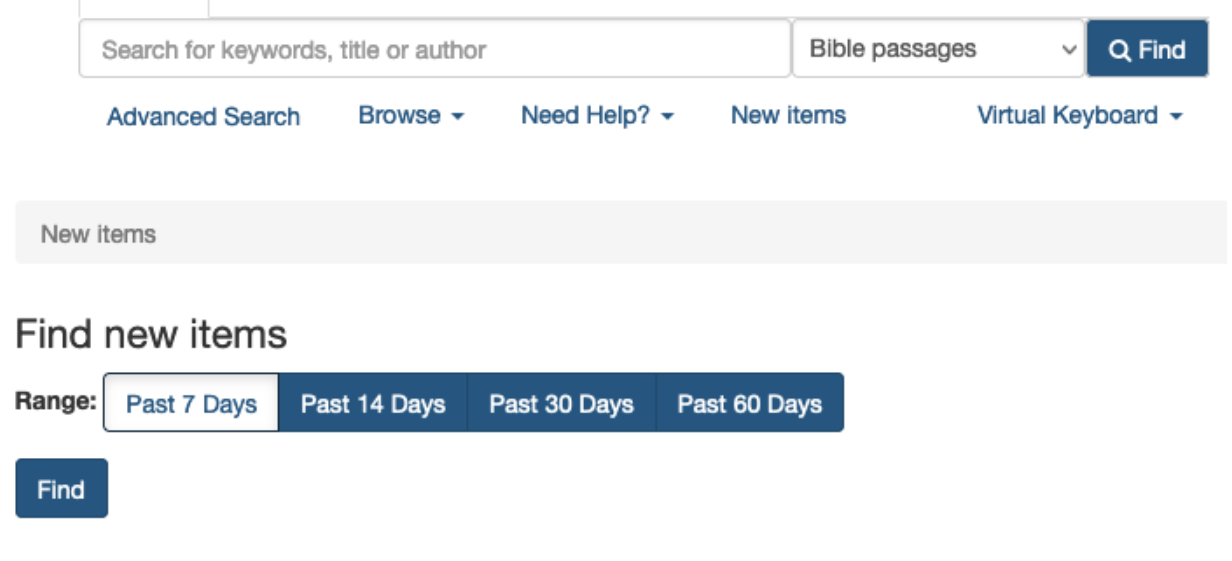

## **BROWSING**

Choose a browsing option at the bottom of any page under Further options.

**Browse by Subject**: Enter a single word to see subject headings that begin with that term. Enter two words to see subject headings that contain both terms. The order of results is not entirely alphabetical.

**Browse the Catalog**: Choose Call number (Dewey Decimal System), IxTheo Classification, Subject (keyword), Author, or Publisher. Each option includes subcategories. For example, to find publishers that have books on Judaism, choose Publisher. Under it choose Topic. Select Judaism under the topics and see how many records each publisher has on Judaism. Click a publisher's name to bring up the records. Note that a list may include overlapping topics, such as Judaism, Early Judaism, and Jews.

**Browse alphabetically**: Browse alphabetically by topic, author, title, or LCC (Library of Congress) call number. Authors are listed in the order (last name), (first name). Titles include initial articles, so a search for  $\leq$  house of  $\geq$  won't include results for  $\leq$  the house of  $\geq$ .

### **RESULTS**

Each record lists the title, author, and publication information; says whether the item is an article,

God and Humanity Brought Together: The Incarnation as Gospel Douglas, Mary (Author) in: Evangelical review of theology, 45 (2021), 1, Seite 60-68 Keywords: "...CRUCIFIXION of Jesus Christ ..." Volltext (Kostenfrei) Electronic Article

book, review, etc.; and notes if it is electronic or print. Some records include a link to the table of contents of a book or to the full text of an article.

Click the title of a record in a list to view the full record. If your search terms do not appear in the record, click Staff View in the full record to find them. To return to the results list, use the browser go back button.

If you want only open access full-text articles, click the Open access link in the right-hand column. You can access the full text of some articles by clicking a link that says "Free Access"

or "Volltext (Kostenfrei)" or equivalent in the short record. For other articles, view the full record and click the "Available online" link. If the link on the short record doesn't work, try the link in the full record.

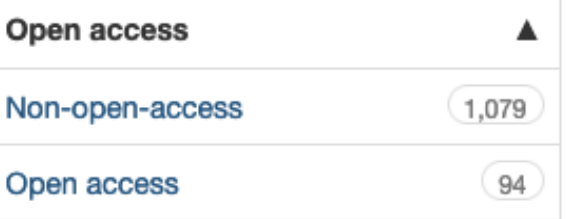

# **SAVING AND EXPORTING results**

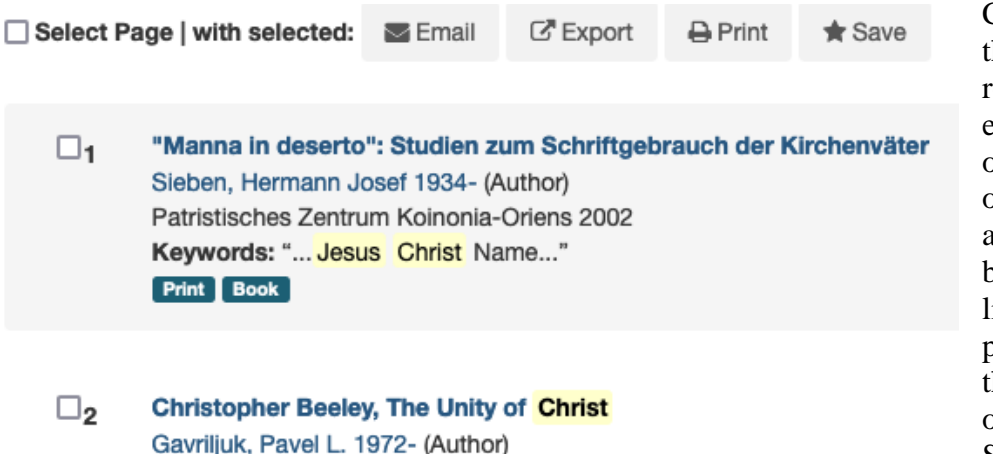

Check the boxes to he left of the results you want to email, export, print, or save. These four options are available above or below the results ist on any results page. However, hey work on only one page at a time. So if you check

boxes on a page and then move to the next page, the boxes on the previous page are no longer checked. Therefore any lists must be saved piecemeal.

Export into Zotero, EndNote, or RefWorks. Printing prints the brief records. To email or save results, create an account. Emailing sends a link to your list of results in IxTheo.